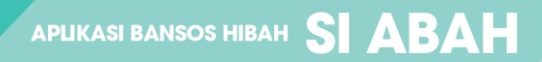

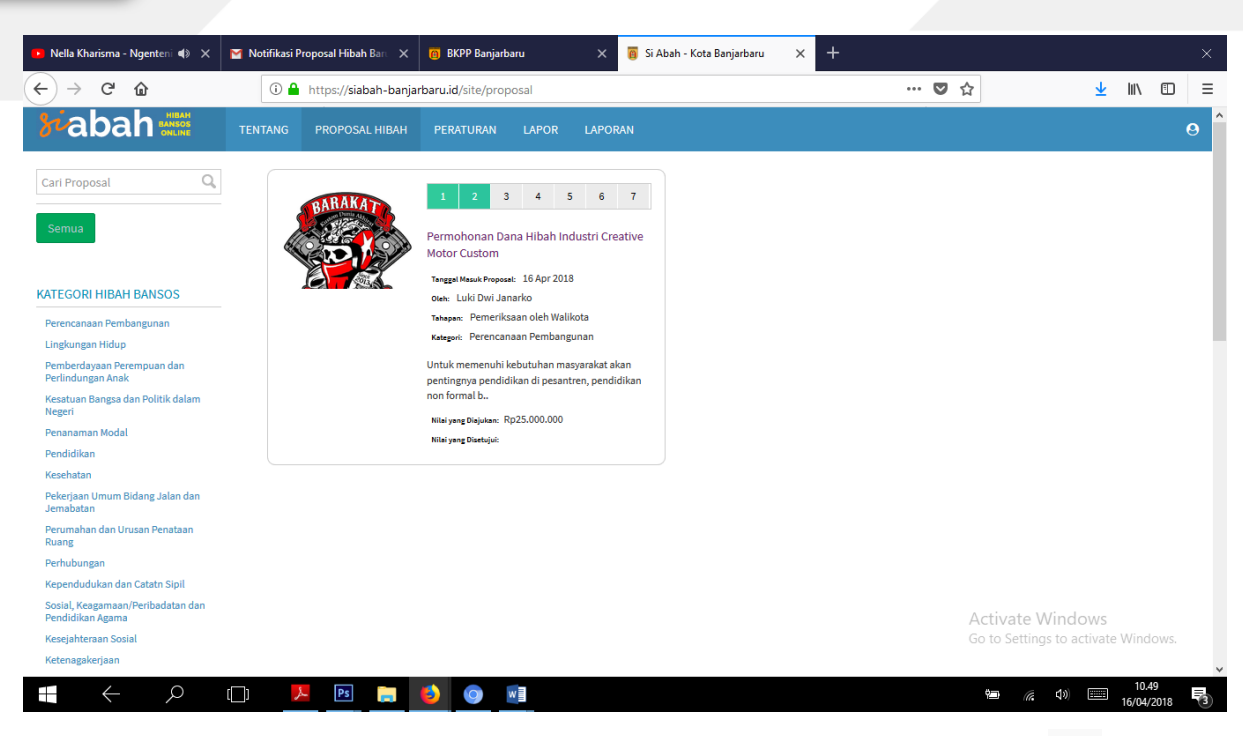

11. Proses selanjutnya adalah mengupload file disposisi dengan mengklik icon  $\mathbb{M}$  dan mengirimkannya ke SKPD yang berhubungan dengan proposal / sesuai dengan arahan Walikota. Maka anda akan diarahkan ke halaman berikut. Klik save jika sudah terisi semua.

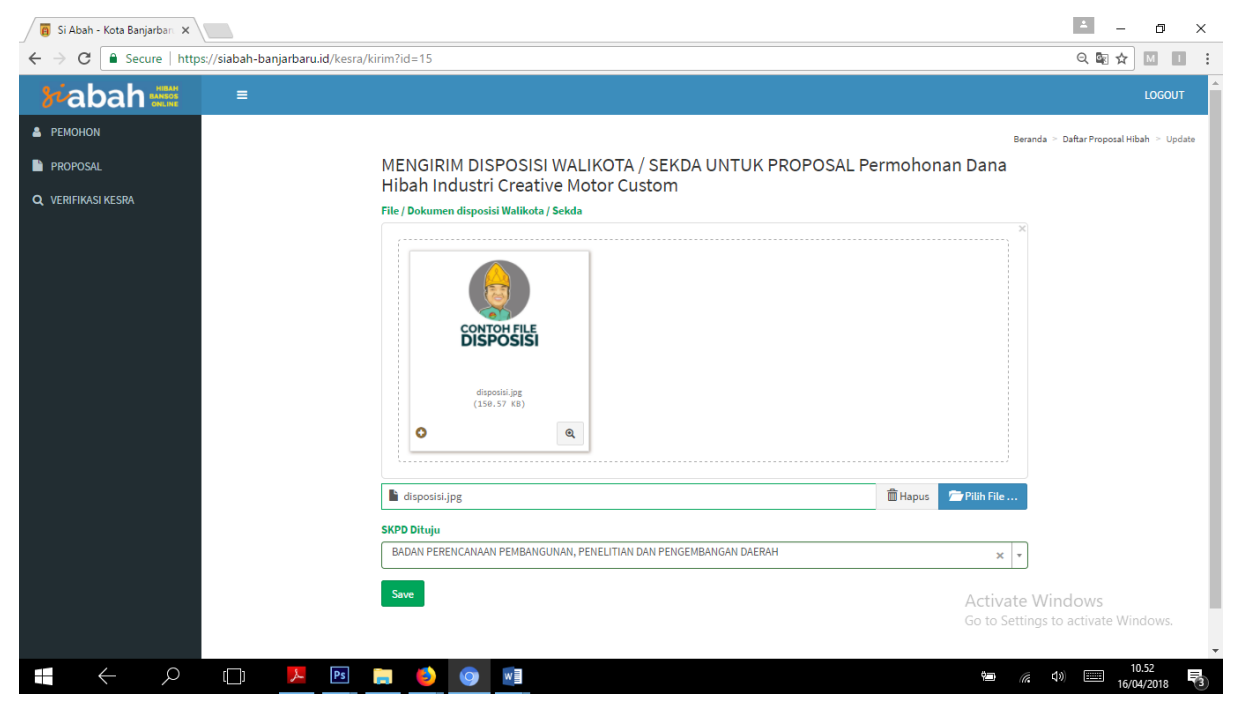

12. Setelah anda klik save maka tugas admin kesra selesai sampai disini.

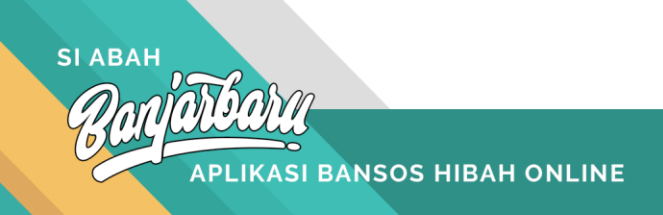